#### **ESCRIBE EL TÍTULO DE TU CLASE, LA SECCIÓN Y LA MATERIA A LA QUE [PERTENECE](https://classroom.google.com/) Y HAZ CLIC EN CREAR**

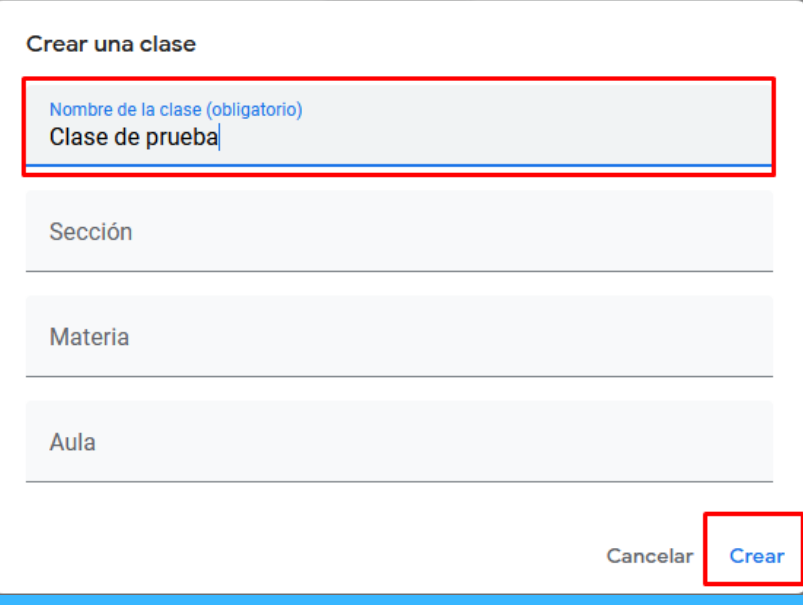

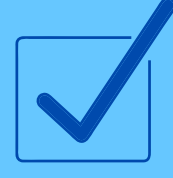

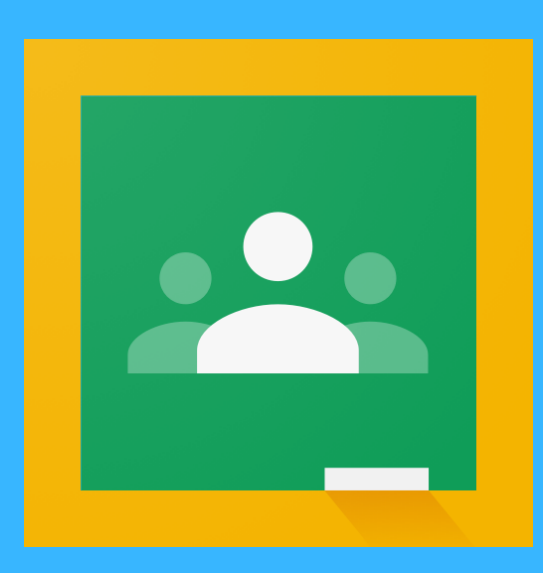

# **CÓMO CREAR UNA CLASE EN GOOGLE CLASSROOM**

## **DIRÍGETE A [HTTPS://CLASSROOM.GOOGLE.COM](https://classroom.google.com/)**

## CONSULTA CÓMO INVITAR A TUS ALUMNOS [AQUÍ](http://formacionintegral.udgvirtual.udg.mx/es/recurso/google-classroom-invitar-alumnos-una-clase).

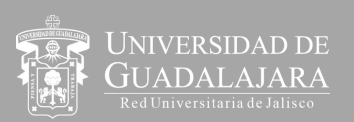

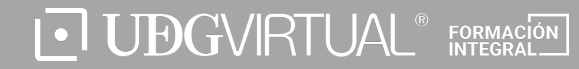

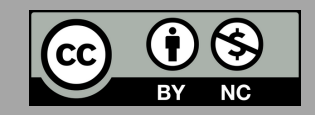

Para acceder a la plataforma es necesario que antes hayas iniciado sesión con tu cuenta [institucional](https://classroom.google.com/) de Gmail.

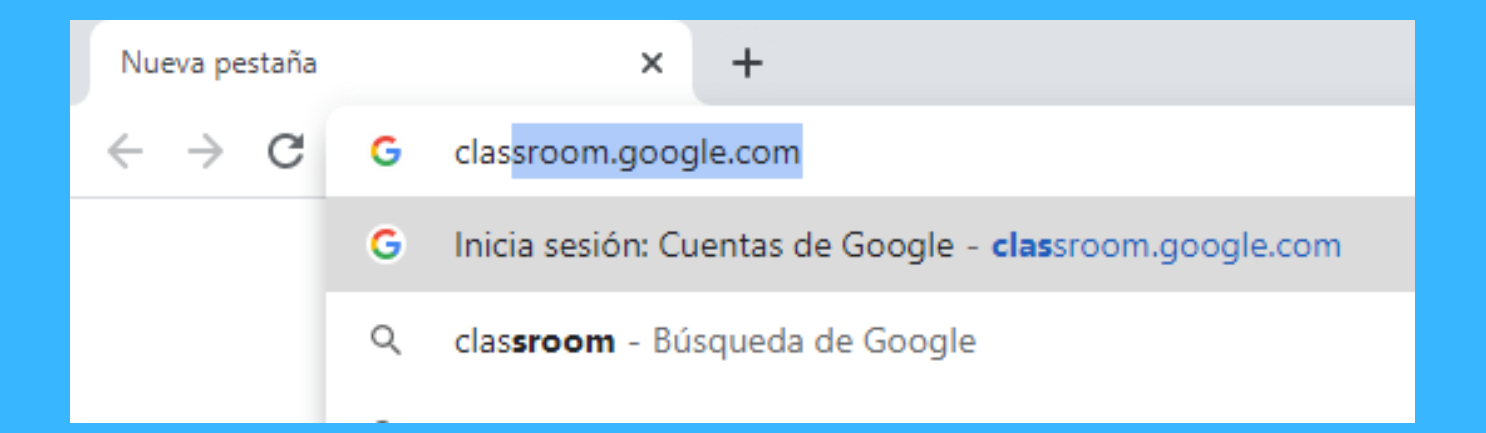

#### **Creaste tu [primera](https://classroom.google.com/) clase en Google [Classroom](https://classroom.google.com/)**

Clase de prueba 1

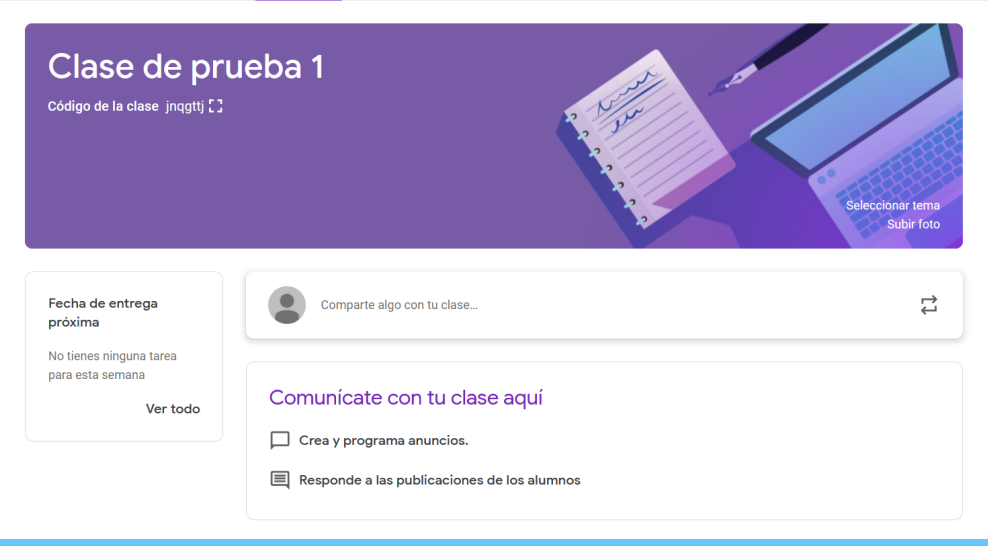

# **En tres sencillos pasos**

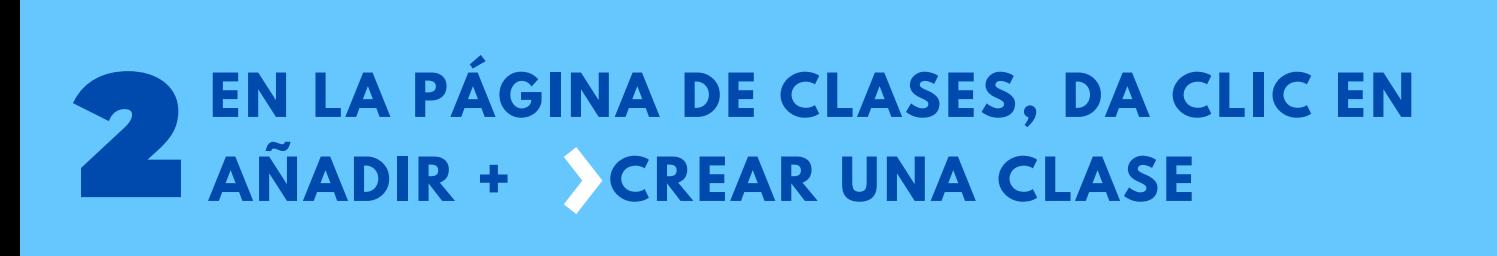

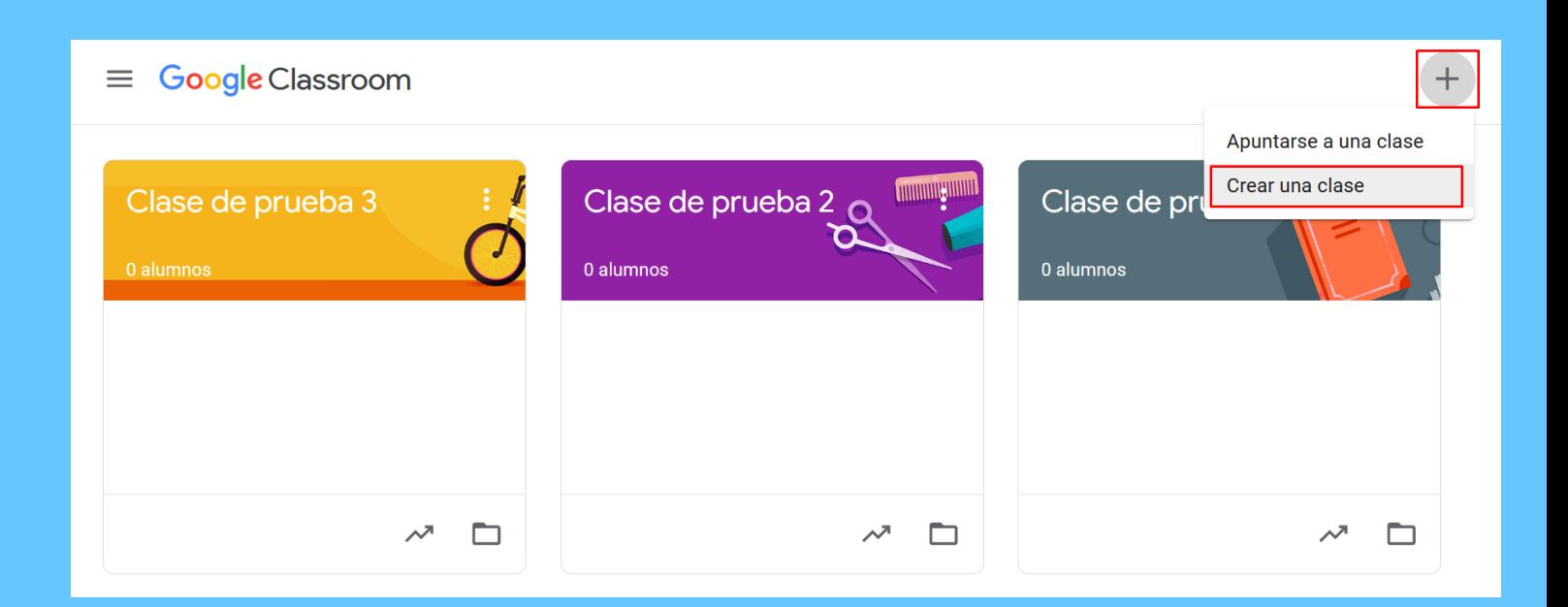